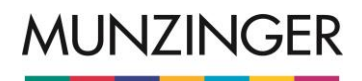

# **Recherchebeispiele Munzinger Online**

# **mit Lösungsvorschlägen**

# **(Lösungen bitte nur intern und zur eigenen Vorbereitung verwenden)**

# **Hinweis**

Die Munzinger Datenbanken können auf www.munzinger.de über den **Munzinger Suchschlitz**  (auf der Startseite von Munzinger Online in der Mitte oben) oder über die **Suchmasken** der einzelnen Datenbanken durchsucht werden.

Der **Munzinger Suchschlitz** ermöglicht die einfache Suche (Volltext-Suche) über alle abonnierten Datenbanken.

Die **Suchmasken der einzelnen Datenbanken** öffnen sich bei Klick auf die Datenbanken in der Navigation links und ermöglichen eine erweiterte bzw. Experten-Suche.

Hinweise zum Ausfüllen der einzelnen Suchfelder der Suchmasken sowie zum Einsatz von Suchoperatoren (OR, AND, trunkierte Suche mit \* oder ? sowie "Phrasensuche") finden Sie unter "Hilfe" (Link Hilfe auf www.munzinger.de oben rechts).

# **Suche über alle Datenbanken: Munzinger Suchschlitz**

- 1. a) Suchen Sie in allen Datenbanken nach dem Stichwort "Frankreich".
	- einfache Suche:

Geben Sie im Munzinger Suchschlitz den Begriff Frankreich ein. Hinweis:

Die Vorschlagsfunktion unterstützt Sie bei der Eingabe von Suchbegriffen: Wählen Sie den passenden Vorschlag "Frankreich" aus oder tippen Sie einfach weiter Ihren Suchbegriff ein und senden Sie die Suche ab durch einen Klick auf den Button "Finden".

Auf der ersten Trefferansicht sehen Sie ausgewählte Treffer, bei denen der Suchbegriff z. B. in der Überschrift zu finden ist. Falls Sie alle Treffer (Volltext-Treffer) sehen wollen, scrollen Sie ganz nach unten zum Abschnitt "Alle Treffer" oder klicken Sie in der Seitennavigation rechts auf "Alle Treffer". Lassen Sie sich alle Datenbanken anzeigen durch Klick auf "markierte anzeigen".

b) Welche französischen Staatsoberhäupter können Sie in der Datenbank Munzinger Personen finden?

im Anschluss an die vorherige Suche:

Lassen Sie sich alle Treffer (Volltext-Treffer) anzeigen. Klicken Sie rechts im "Filter" auf "Personen", dann unter "Klassifikation" auf "Staatsoberhaupt" und unter "Nation" auf "Frankreich". ODER

im Anschluss an die vorherige Suche:

Heben Sie die Auswahl unter "Alle Treffer" auf, indem Sie das Häkchen bei "alle auswählen" durch Anklicken entfernen. Wählen Sie dann nur die Datenbank Personen aus (Häkchen setzen durch Anklicken der Checkbox Personen) und lassen Sie sich diese Treffer anzeigen mit Klick auf den Button "markierte Anzeigen". Nach Klicken auf "Personen" im Filter rechts, klicken Sie unter "Klassifikation" auf "Staatsoberhaupt" und unter "Nation" auf "Frankreich".

c) Erzeugen Sie ein Druckdokument des Eintrags zu "Emmanuel Macron".

im Anschluss an die vorherige Suche: Wählen Sie in der Trefferliste den Eintrag zu Emmanuel Macron aus. In der Volltextanzeige klicken Sie oben auf das Druckersymbol.

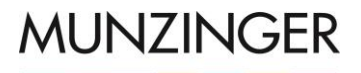

## d) Navigieren Sie von der Macron-Biographie direkt zu Angela Merkel.

im Anschluss an die vorherige Suche: Kehren Sie von der Druckansicht zurück zur Biographie durch Klicken auf den Navigationsbutton "zurück" oben links. In der Macron-Biographie sind Links zu anderen Personen im Text blau hinterlegt, zusätzlich sind diese Links auch in der rechten Spalte aufgeführt unter "siehe auch".

#### **2.** a) In welchen Datenbanken finden Sie etwas zu "Berlin"?

einfache Suche:

Geben Sie im Suchfeld den Begriff ein.

Auf der ersten Trefferansicht sehen Sie ausgewählte Treffer, bei denen der Suchbegriff "Berlin" z. B. im Namen zu finden ist. Unterhalb der ausgewählten Treffer finden Sie den Abschnitt "Alle Treffer", in dem alle abonnierten Datenbanken angezeigt werden, die Ergebnisse zur Suchanfrage bringen.

b) Erzeugen Sie ein Sammeldokument mit mindestens drei Treffern, die sich mit "Berlin" beschäftigen.

im Anschluss an die vorherige Suche:

Lassen Sie sich alle Treffer in allen Datenbanken anzeigen. Markieren Sie in der nun angezeigten Trefferliste durch Anklicken (Häkchen setzen) z. B. (abhängig von Ihrem Abonnement):

- in der Trefferliste "Personen" den Treffer "Irving Berlin,
- in der Trefferliste "Länder" den Treffer "Deutschland, Berlin, Politik",
- in der Trefferliste "Chronik" die neuesten Einträge.

Klicken Sie am Anfang oder am Ende der Trefferliste auf den Button "markierte Dokumente zusammen anzeigen", um ein Sammeldokument zu erzeugen.

c) Erzeugen Sie ein Druckdokument des vorher erzeugten Sammeldokuments.

im Anschluss an die vorherige Suche:

Klicken Sie am Anfang des Sammeldokuments auf den Button mit dem Druckersymbol ("ausgewählte Dokumente drucken").

## **MUNZINGER Personen**

**1.** Welche prominenten Personen haben am selben Tag wie Sie Geburtstag? Suchmaske Personen: Geben Sie im Feld "Geburtsdaten" Ihren Geburtstag ein nach dem Muster *10. November* oder *10.11.* oder *10. Nov.*

evtl. weiter mit Filter:

Klicken Sie rechts im Filter "Klassifikation" oder "Nation" auf die Eingrenzung Ihrer Wahl.

### 2. a) Welche Schriftsteller haben den "Nobelpreis" erhalten?

#### einfache Suche + Filter:

Geben Sie im Munzinger Suchschlitz den Begriff *Nobelpreis* ein. Sie sehen zunächst ausgewählte Treffer. Um alle Treffer in der Datenbank Personen zu sehen, wählen Sie im Abschnitt "Alle Treffer" nur die Datenbank Personen aus und lassen Sie sich die Trefferliste anzeigen. Um nur die Schriftsteller anzeigen zu lassen, klicken Sie rechts auf den Filter "Personen" und wählen Sie unter "Klassifikation" "Schriftsteller (unspez.)". (Die Abkürzung "unspez." steht für unspezifisch, also ohne spezielle Einschränkungen.)

Bei der Sortierung der Trefferliste nach "Relevanz" stehen die Nobelpreisträger am Anfang der Trefferliste (mit dem Hinweis auf den Nobelpreis in der Titelzeile). Weiter unten auf der Trefferliste werden Treffer aufgeführt, bei denen das Stichwort "Nobelpreis" im Text gefunden wird. ODER

#### Suchmaske Personen:

Geben Sie im Feld "Freie Suche" oder im Feld "Bezeichnung" den Begriff *Nobelpreis* ein. Klicken Sie rechts auf den Filter "Personen" und wählen Sie unter "Klassifikation" "Schriftsteller (unspez.)". Weiter siehe oben.

# Bitte beachten Sie:

Bei der "freien Suche" und bei der Suche über den Munzinger Suchschlitz werden alle Texte gefunden, in denen der Begriff "Nobelpreis" vorkommt, also nicht nur Träger eines Nobelpreises. Bei der Suche im Feld "Bezeichnung" werden nur Träger eines Nobelpreises gefunden.

#### b) Wie viele Nobelpreisträger kommen aus Deutschland?

#### weiter mit Filter:

Klicken Sie rechts im Filter "Nation" auf "Deutschland" und sortieren Sie die Trefferliste nach "Relevanz".

**3.** Stellen Sie eine Liste deutscher und schweizer Politiker zusammen, die dieses Jahr ihren 60. Geburtstag feiern.

Suchmaske Personen: (Hinweis: OR-Verknüpfung im Feld "Nation"!) Geben Sie im Feld "Geburtsdaten" den entsprechenden Geburtsjahrgang (z. B. 1959) ein, im Feld "Nation" *Deutschland OR Schweiz* (oder *Deutschland || Schweiz* ). Klicken Sie rechts im Filter unter "Klassifikation" auf "Politiker".

**4.** Ist von dem Schriftsteller Karl-Heinz Ott in letzter Zeit etwas Neues auf dem deutschen Buchmarkt erschienen?

### einfache Suche:

Geben Sie im Munzinger Suchschlitz den Namen *Ott* ein. Wählen Sie dann bei den "Ausgewählten Treffern" in der Datenbank Personen den Treffer "Karl-Heinz Ott" aus. Scrollen Sie zum Kapitel "Werke" oder klicken Sie rechts auf der Gliederungsübersicht auf "Werke", um direkt zu diesem Kapitel zu springen. Die neuesten Werke bzw. Meldungen zu Neuerscheinungen finden Sie am Ende des Kapitels.

## **MUNZINGER Länder**

**1.** Stellen Sie fest, welche Mitglieder die aktuelle französische Regierung (Kabinett) hat.

Suchmaske Länder:

Geben Sie im Feld "Land/Sachbereich" *Frankreich* ein und in das Feld "Kapitel" das Wort *Regierung.* Klicken Sie in der Trefferliste auf den Eintrag "Frankreich – Politik" oder "Frankreich – gesamt" und scrollen Sie zum Abschnitt "Regierung" oder klicken Sie in der Gliederung rechts auf "Regierung", um direkt zum entsprechenden Abschnitt zu gelangen. ODER

#### Einfache Suche:

Geben Sie im Munzinger Suchschlitz *Frankreich* ein und wählen Sie in der Trefferliste Länder den Eintrag "Frankreich – gesamt" oder "Frankreich – Politik" aus. Scrollen Sie zum Abschnitt "Regierung" oder klicken Sie in der Gliederung rechts auf "Regierung", um direkt zum entsprechenden Abschnitt zu gelangen.

## **2.** In welchen Staaten lebt das Volk der Tuareg?

Einfache Suche:

Geben Sie im Munzinger Suchschlitz *Tuareg* ein. Wählen Sie im Abschnitt "Alle Treffer" die Datenbank Länder aus. Im Filter werden unter "Länder" die Länder angezeigt, in denen Tuareg leben. In der Trefferliste werden die entsprechenden Kapitel, in denen es im jeweiligen Land um die Tuareg geht, aufgeführt.

# ODER

Suchmaske Länder:

Geben Sie im Feld "Kapitel" *Bevölkerung* ein und im Feld "freie Suche" Tuareg.

## **3.** Welche Länder gehören zur Europäischen Union?

#### Einfache Suche:

Geben Sie im Munzinger Suchschlitz *"Europäische Union"* (mit Anführungszeichen oder Auswahl aus Vorschlagsliste) ein und starten Sie die Suche. Wählen Sie in der Trefferansicht im Abschnitt "Länderinformation" unter "Länder" den Eintrag "Europäische Union" aus und klicken Sie in der Gliederung rechts auf "Mitglieder und Beitrittskandidaten". ODER

Suchmaske Länder:

Geben Sie im Feld "Land/Sachbereich" *Europäische Union* ein. ODER

A-Z-Liste:

Neben der "Erweiterten Suche" gibt es zur Datenbank Länder eine A-Z-Liste. Klicken Sie in der Ansicht für die "Erweiterte Suche auf den Reiter "A-Z-Liste" und wählen Sie den Artikel "Europäische Union" unter "E" aus.

# **MUNZINGER Chronik**

- **1.** a) Erstellen Sie eine Chronik der Außenpolitik Deutschlands für das Jahr 2018. Suchmaske Chronik: Geben Sie im Feld "Land" *Deutschland* und im Feld "Thema" oder im Feld "Freie Suche" *Außenpolitik* ein. Im Feld "Datum" geben Sie die Zahl *2018* ein. ODER Suchmaske Chronik: Geben Sie im Feld "Land" *Deutschland* und im Feld "Thema" oder im Feld "Freie Suche" Außenpolitik ein. Klicken Sie rechts im Filter unter "Datum" auf "2018".
	- b) Welche dieser Ereignisse beziehen sich auf die außenpolitische Beziehung zu Frankreich?

Suchmaske Chronik: Schränken Sie im Filter rechts unter "Nation" ein auf "Frankreich". Genauer: Feld Beziehung

**2.** Sie suchen Meldungen zum Thema Boko Haram zwischen 2013 und 2018

Suchmaske Chronik: Geben Sie im Feld "Freie Suche" Boko Haram ein und geben Sie im Datumsfeld den Suchzeitraum in eckigen Klammern an: *[01.01.2013 TO 31.12.2018]*  ODER Suchmaske Chronik: Geben Sie im Feld "Freie Suche" *Boko Haram* ein. Die Trefferliste ist chronologisch geordnet, die aktuellsten Ereignisse stehen oben.

- **3.** Was hat sich vor einem Jahr in der Welt ereignet? Suchmaske Chronik: Sie geben im Feld "Datum" den Tag nach dem Muster *22. März 2018* oder 22*.03.2018* ein.
- **4.** Welche Länder waren in den Jahren 2011 bis 2018 von Erdbeben betroffen?

Suchmaske Chronik:

Geben Sie im Feld "Thema" *Erdbeben* ein, den gewünschten Zeitraum schränken Sie über das Feld "Datum" durch die Eingabe *[2011 TO 2018]* ein (Jahreszahlen in eckigen Klammern). Evtl. weiter selektieren mit Filter rechts, z. B. unter "Nation".